# **Инструкция по работе в личном кабинете юридических лиц (организаций, ИП, ФЛ) на веб-сайте ООО «ЭСКК».**

- **1. [Регистрация в «Личном кабинете»](#page-0-0)**
- **2. [Вход в «Личный кабинет»](#page-1-0)**
- **3. [Описание разделов «Личного кабинета»](#page-2-0)**

# <span id="page-0-0"></span>**1. Регистрация в «Личном кабинете»**

Если Вы ещё не зарегистрированы в «Личном кабинете», перед началом работы в нем необходимо пройти процедуру регистрации.

ВНИМАНИЕ!!! Если Вы являетесь зарегистрированным пользователем «Личного кабинета», проходить процедуру регистрации повторно не нужно! Вы можете сразу начинать работу в «Личном кабинете» (см.раздел «Вход в «Личный кабинет»).

Для прохождения процедуры регистрации необходимо:

1.1 Перейти в раздел «Регистрация в Личный кабинет» на главной странице сайта (рис. 1):

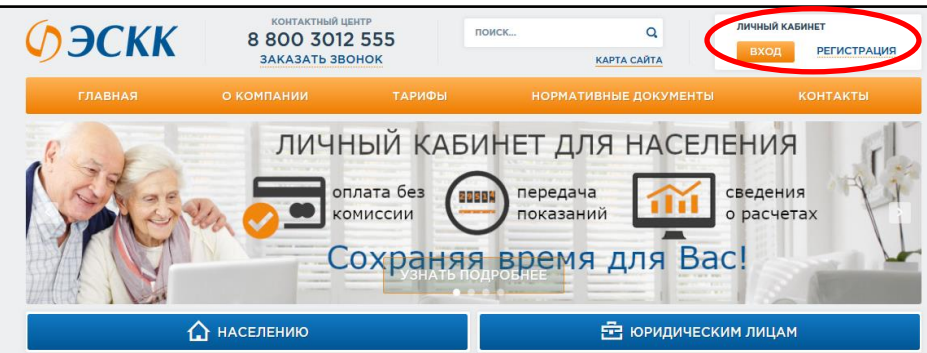

#### **Рисунок 1. Главная страница сайта.**

1.2 В открывшемся окне выбрать «Организация, ИП, ФЛ», затем нажать на кнопку «Регистрация» (рис. 2):

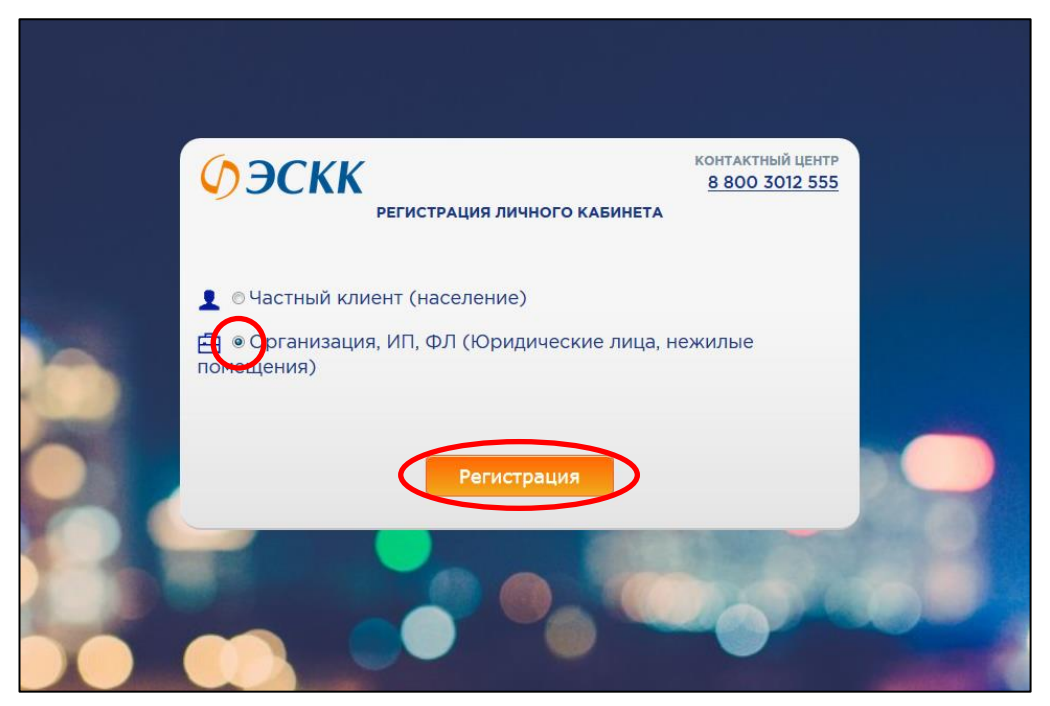

**Рисунок 2. Страница регистрации в «Личном кабинете»**

1.3. В открывшейся регистрационной форме заполнить обязательные поля (отмечены \*), отметить «галочкой» согласие с правилами Пользовательского соглашения (в случае несогласия дальнейшая регистрация невозможна) и нажать на кнопку «Регистрация» (рис. 3):

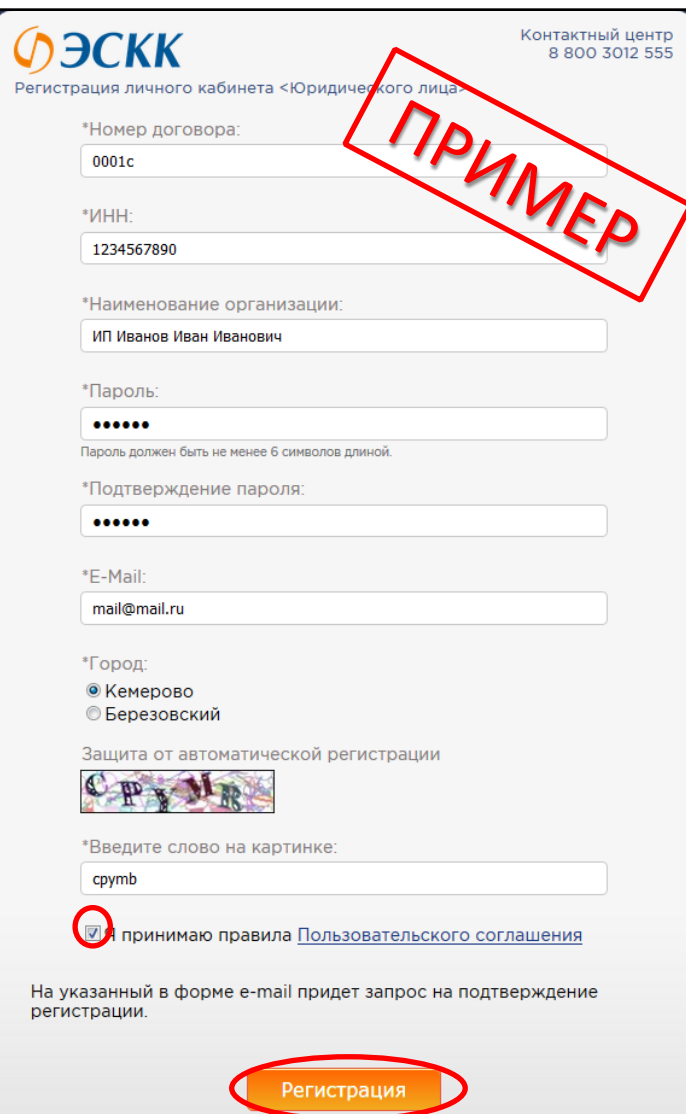

**Рисунок 3. Регистрационная форма. Юридические лица.**

1.4 На указанный в форме e-mail придет запрос на подтверждение регистрации. Необходимо перейти по ссылке в электронном письме и подтвердить регистрацию в «Личном кабинете».

<span id="page-1-0"></span>1.5 После подтверждения регистрации «Личный кабинет» доступен для пользования.

# **2. Вход в «Личный кабинет».**

2.1 На главной странице сайта [www.eskk.ru](http://www.eskk.ru/) перейдите в раздел «Вход в личный кабинет» (рис. 1).

2.2 В открывшемся окне в зависимости от города расположения Вашей организации выберите г. Кемерово или г. Березовский, затем введите логин (номер договора) и пароль. После этого нажмите на кнопку «Войти» (рис. 4):

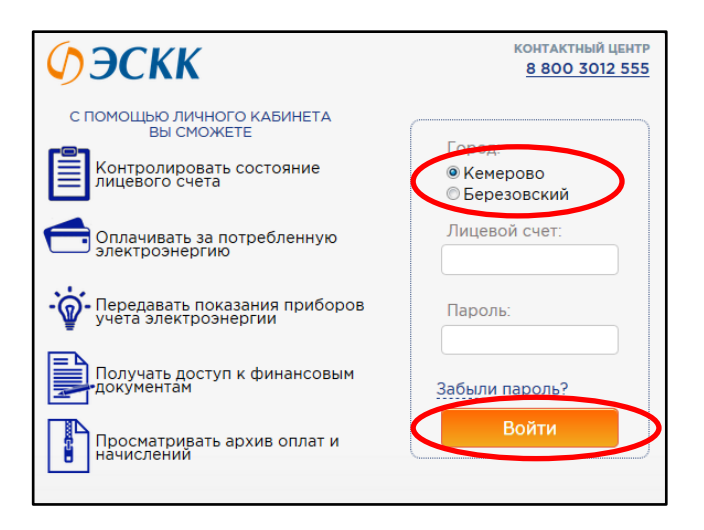

<span id="page-2-0"></span>**Рисунок 4. Страница входа в «Личный кабинет»**

### **3. Описание разделов «Личного кабинета»**

Основными разделами ЛК являются:

 **Лицевой счет.** В данном разделе находится информация по лицевому счету: наименование потребителя, адрес, ИНН и КПП организации, номер и дата договора, а также финансовое состояние лицевого счета (задолженность или переплата, а также наличие пени) (рис. 5):

| <b>ЭСКК</b>                                                              |                                                                                                    | Личный кабинет                                    |
|--------------------------------------------------------------------------|----------------------------------------------------------------------------------------------------|---------------------------------------------------|
| Главная > Личный кабинет > Лицевой счет                                  |                                                                                                    |                                                   |
| ${}^{\circ}$<br>Лицевой счет<br><b>Настройки</b><br><b>В</b> Калькулятор | ООО «ЭСКК» информирует Вас о необходимости подписания Дополнительного<br>соглашения о внесении изменений в договор электроснабжения, в целях<br>приведения условий ранее заключенного договора в соответствие с действующим<br>законодательством. Договорной отдел (384-2) 57-42-29 Подробнее |                                                   |
| □ Оплата через интернет                                                  | Лицевой счет                                                                                                    |                                                   |
| • Оплатить                                                               | Наименование:                                                                                                    | ИП Иванов Иван Иванович                           |
| Мои платежи                                                              | Адрес:                                                                                                    | 650000, Кемеровская обл., г.Кемерово, ул. Мира, 1 |
| Передача показаний                                                       | инн:                                                                                                    | 1234567890                                        |
| Счет на оплату<br>G                                                      | K <sub>m</sub> :                                                                                                    |                                                   |
| Счет фактура<br>(реализация)                                             | Номер договора:                                                                                                    | 0001c<br>01.01.18                                 |
| Корректировочный<br>счет-фактура                                         | Дата договора:                                                                                                    |                                                   |
|                                                                          | Состояние лицевого<br>счета:<br>(na 29.11.18)                                                                                                    | Задолженность 1 113,17 Р                          |
| Акт сверки                                                               |                                                                                                    | Пеня 6,41 Р                                       |
| Расшифровка<br>потребления Э/Э                                           |                                                                                                    |                                                   |
| ₹<br>Дополнительные услуги                                               |                                                                                                    |                                                   |
| Выход                                                                    |                                                                                                    |                                                   |

**Рисунок 5. Страница Личного кабинета «Лицевой счет»**

 **Настройки.** В данном разделе Вы можете изменить пароль для входа в личный кабинет, а также адрес электронной почты ;

- **Калькулятор.** Раздел позволяет самостоятельно рассчитать расходы на оплату потребленной электроэнергии с учетом ценовой категории, выбранной Вашей организацией для расчетов за электроэнергию;
- **Оплата через Интернет.** Чтобы перейти к оплате электроэнергии, перейдите в подраздел «Оплатить» раздела «Оплата через интернет». Введите сумму оплаты (не менее 100 руб.), отметьте «галочкой» согласие с условием пользовательского соглашения (в случае несогласия дальнейшая оплата невозможна) и нажмите на кнопку «Оплатить» (рис. 6):

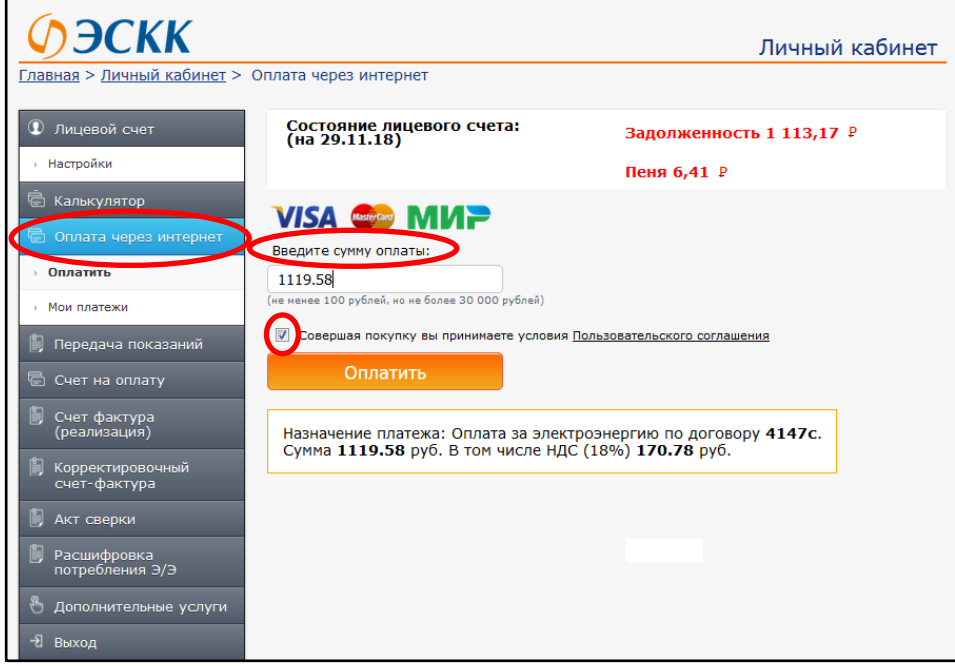

**Рисунок 6. Страница Личного кабинета «Оплатить»**

Вы перейдете на защищенную страницу оплаты услуг. Следуя инструкции, введите номер, срок действия и владельца банковской карты, а также код CVV/CVC2 (рис. 7):

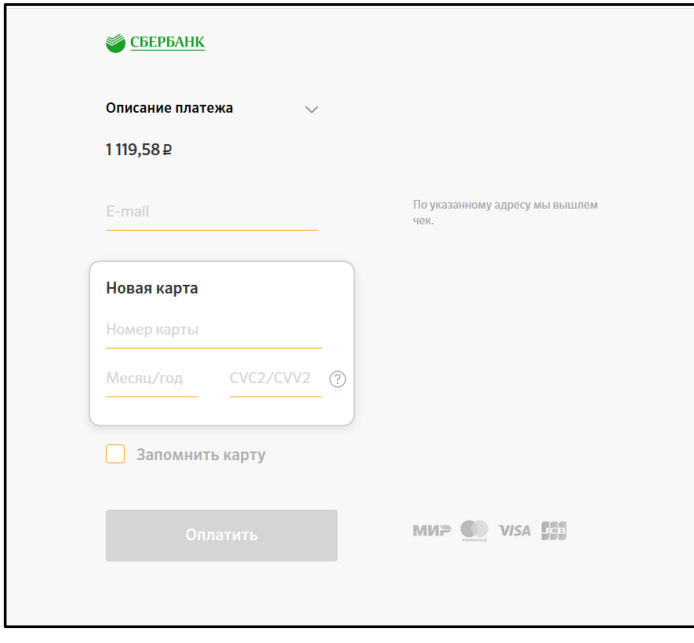

**Рисунок 7. Страница оплаты**

После заполнения полей нажмите кнопку «Оплатить». Будет произведена проверка данных банковской карты, и, если все реквизиты указаны верно, подтвердите оплату. После окончания операции появится сообщение о том, что оплата проведена успешно.

В подразделе «Мои платежи» раздела «Оплата через Интернет» можно ознакомиться с историей платежей;

 **Передача показаний.** Чтобы передать показания приборов учета через личный кабинет, перейдите в раздел «Передача показаний», выберите прибор учета, введите показания в специальное поле. Если Вы уверены, что показания внесены верно, воспользуйтесь кнопкой «Передать показания» (рис. 8):

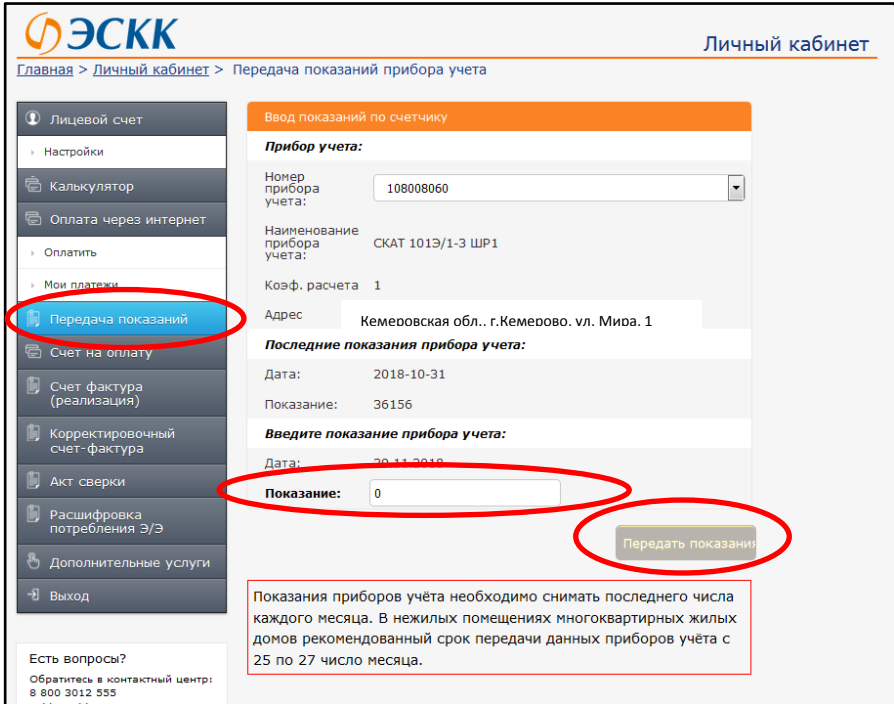

**Рисунок 8. Страница передачи показаний**

 **Разделы «Счет на оплату», «Счет-фактура (реализация)», «Корректировочный счет-фактура», «Акт сверки»** предоставляют доступ к финансовым документам организации (рис. 9).

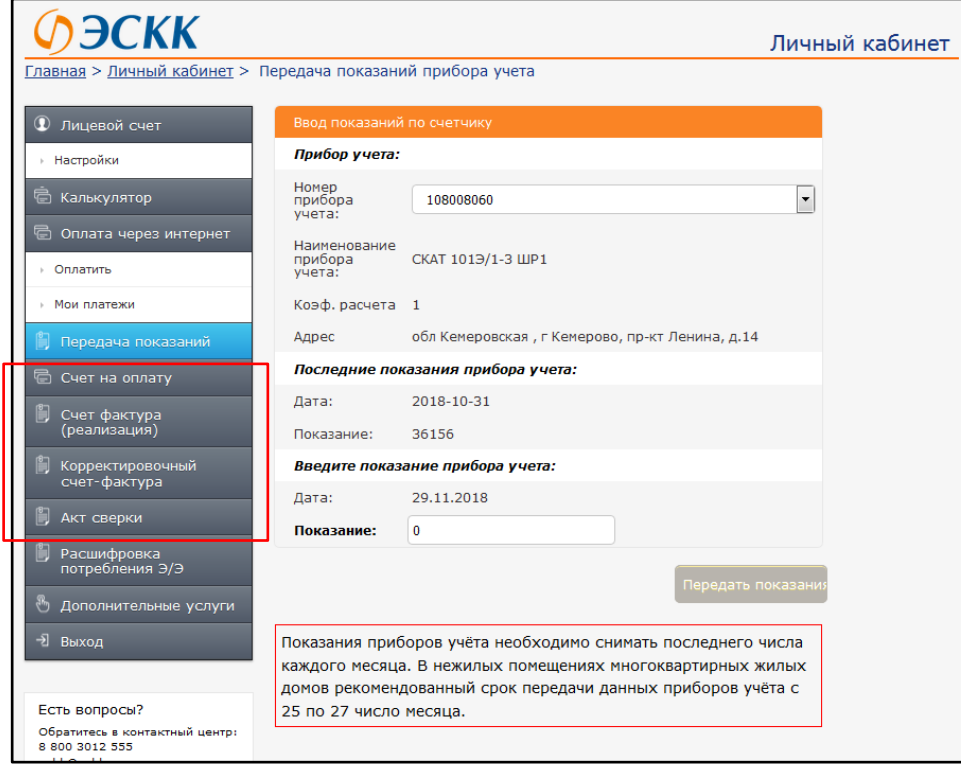

**Рисунок 9. Разделы Личного кабинета «Счет на оплату», «Счет-фактура», «Корректировочный счет-фактура», «Акт сверки».**

 В разделе **«Расшифровка потребления электроэнергии»** можно получить детализацию потребления электроэнергии по каждой точке поставки в рамках договора электроснабжения. Выберите период, формат документа (html-страница или pdf-документ). Сформированный документ можно распечатать или сохранить (рис. 11).

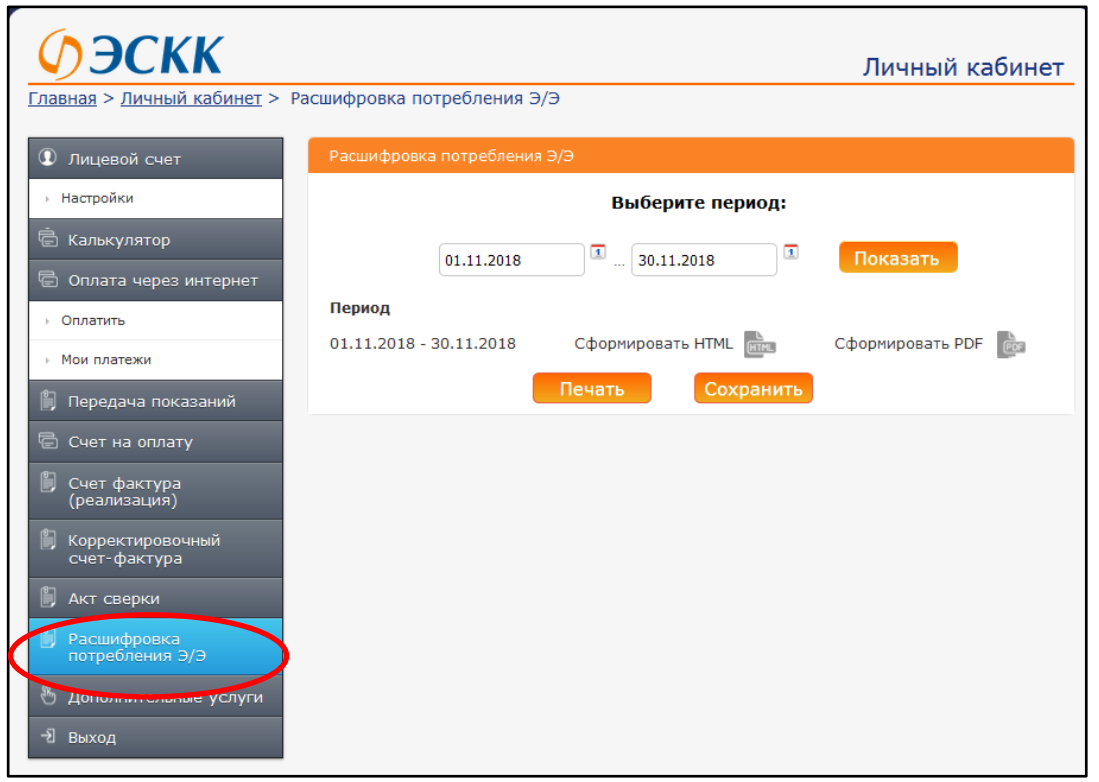

**Рисунок 11. Страница Личного кабинета «Расшифоровка потребления э/э».**

- В разделе **«Дополнительные услуги»** для Вашего удобства продублированы все клиентские сервисы, позволяющие делать наше взаимодействие более простым и прозрачным.
- Если работа в «Личном кабинете» завершена, нажмите на кнопку **«Выход».**